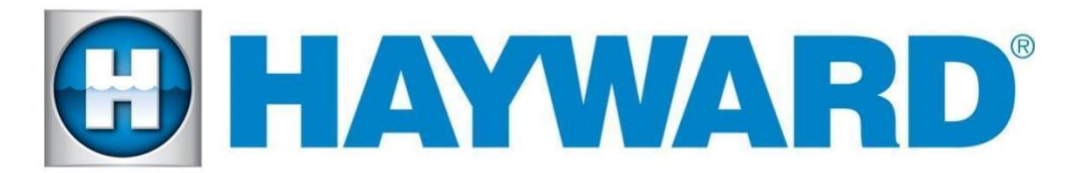

## **Hayward Omni Control Products**

#### **Release Notes for Firmware Revision R4.8.0 MSP**

### **February 21, 2023**

# **Features and Enhancements**

#### **New in this release**

- Cloud changes for reliability that require all R4.0.0 users and above to upgrade to R4.8.0 before June 15, 2023. An upgrade is required to continue to have access to over the air (OTA) firmware upgrades

## **Firmware Revisions Included in R4.8.0 Release**

R4.8.0 - **MSP\_AR\_R0408000** - Unified OmniLogic Control (OmniLogic, OmniPL and OmniHub) R4.8.0 - **WDT\_AR\_R0408000** - Wired Remote and Wireless Remote R4.8.0 - **EP\_AP\_R0408000** - OmniLogic Expansion Panel

# **Upgrade Steps**

- Ensure that the MSP is connected to the network and that it is able to be controlled from the mobile app.
- Ensure that the MSP's date and time are set correctly and have the correct time zone selected for release R2.0.0 and later. Enable "Automatic get date from internet" by switching the button to ON and save by selecting the checkmark. For release R1.4.7, if the date and time is not correct, use config- >date/time to set it correctly before upgrading.
- Firmware files used for the upgrades should be stored at the top level (root) of the USB (not placed in folders and subfolders).
- The preferred USB drive to use is the Sandisk Cruzer. USB drives must be 16GB or less.
- When swapping hardware, use the config wizard edit function to map the equipment to the new hardware, avoid using Factory Reset.
- The system no longer supports multiple pieces of equipment configured to the same relay, valve actuator or the same pump. They can be installed together, but can only have one icon for activation.
- The MSP may lose the configuration. Always keep a backup of the configuration file.

# **To upgrade Omni Control Products:**

### **Omni MSP Controller firmware to R4.8.0 from Release R3.2.2 and older :**

- 1. Install firmware files onto an Omni compatible USB drive and place the drive into your Omni controller usb port.
- 2. Back up your current configuration file by going to "config" > "backup config" > "Backup to USB"
- 3. Place the system in service mode by pressing the power button in the lower left-hand corner and then select <service mode>
- 4. Read the warning message and then select "Yes"
- 5. Press the down arrow at the bottom of the first service mode screen and then select "Upgrade"
- 6. Select <MSP> from the list of devices and press the checkmark.
- 7. Next press <USB>, then navigate to the file <MSP\_AR\_R0408000>, then press the checkmark (the same image can be used to upgrade both the OmniPL and the Omni Hub controllers)
- 8. Press the checkmark again to begin the upgrade
- 9. When the upgrade has finished, press the checkmark and the system will reboot.

#### **Recommended steps to upgrade over the air for Release R4.0.0 and later:**

- 1. Ensure that the MSP is communicating with the mobile app.
- 2. Ensure that the time clock and time zone on the MSP is correct.
- 3. When you see the "upgrade available alarm", follow the instructions below to complete the upgrade. If there is an upgrade available, the new images and new versions will be displayed.
	- a. Tap on the alarm to display the alarm's details.
	- b. Tap on the **Upgrade** button.
	- c. The system warns you that you are entering Service Mode.
	- d. Select the **checkmark** to continue the upgrade.
	- e. It will bring you to the list of components that have an upgrade available.
	- f. Select **Upgrade All** and press the **checkmark** button.
	- g. The upgrade will start.
	- h. Wait for the upgrade to complete and verify it is successful.
	- i. The screen will display "Your system is up to date".
	- j. Select the **checkmark** and the system will reboot.

#### **Recommended steps to upgrade over the air for Release R4.0.0 and later with no alarm present**

- 1. Enter Service Mode
- 2. Select Upgrade and press on Upgrade from Internet
- 3. If there is an upgrade available the new images and new versions will be displayed.
- 4. Select Upgrade All and press the checkmark button.
- 5. The upgrade will start.
- 6. Wait for the upgrade to complete and verify it is successful.
- 7. The screen will display "Your system is up to date".
- 8. Select the checkmark and the system will reboot.

# **Known Issues**

- 1. If you see the "Running the backup configuration" alarm after the upgrade, check to make sure the VSP pumps are still configured properly. If not, reconfigure the VSP pumps. Please report back to the engineering team below if you experience this issue.
- 2. Heater extend and cooldown should be disabled when running back to back 24 hour filter pump schedules or the second schedule will fail to run if the heater is running when the first schedule ends.
- 3. During the upgrade the TriStar 950 might run. This is a pump issue and the firmware on the pump needs to be upgraded and therefore the pump needs to be swapped.
- 4. Equipment to Equipment interlock that includes a cleaner or water feature with pump and valve does not work consistently if "paused for valve change" is enabled.
- 5. PoolCover Interlocks does not support Cooling or Auto Mode. Heater will only run in Heat Mode for PoolCover Interlocks.

## **Reporting Issues**

Please report issues by calling Hayward's Technical Support or emailing hflowtechservices@hayward.com.